# QUICK GUIDE Change your MS password

The MERIT Quick Guides are a series of step-by-step instructions to help you harness the power of technology.

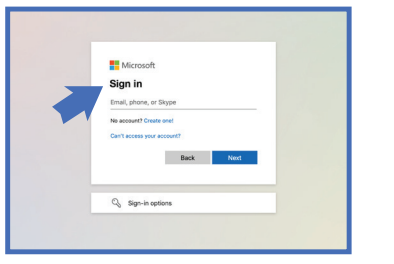

In a browser, go to **https://portal.office.com** and log in with your email address and your current password.

MERIT 2.0

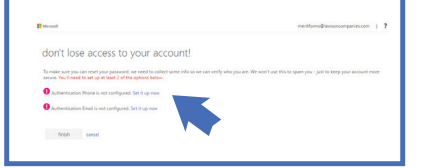

**2**

**3**

**1**

Once logged in, you will be taken to a screen to add security prompts to your account. This will allow MS to identify you in the event your account gets compromised. You will need to set up an **authentication phone** and an **authentication email**.

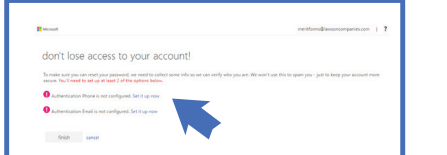

Click **Set it up now** next to Authentication Phone. Select your country, then enter a phone number and select either Text Me or Call Me.

If you select Text Me, it will send a text with a code, input the code and hit Verify. **MERIT RECOMMENDS TEXTS** not phone calls.

If you select **Call Me**, you will receive a call and must press a button to confirm the verification. Once completed it will take you back to the set up screen again.

**4**

Now click on **Set it up now** next to Authentication Email. Enter an email address other than your work email. Then hit **email me**.

You will receive an email with a code. Input the code and select **verify**. This takes you back to the set up screen. Hit finish.

MERIT was founded in 1983 and was re-branded in 2020 as MERIT 2.0. Our Mission Statement is *To educate every worker at every client and provide them the technology to improve.*

## About MERIT 2.0 How to Contact MERIT 2.0

SERVICE/REPAIRS/HELPDESK: e: service@meritsolutions.net p: 757-420-5150 w: www.meritsolutions.net

### MARKETING:

e: marketing@meritsolutions.net p: 757-420-5150 x7007

*Quick Guides copyright by MERIT 2.0 and may not be copied or redistributed without permission.* Merit 2.0 Quick Guide | 1

# QUICK GUIDE Change your MS password

The MERIT Quick Guides are a series of step-by-step instructions to help you harness the power of technology.

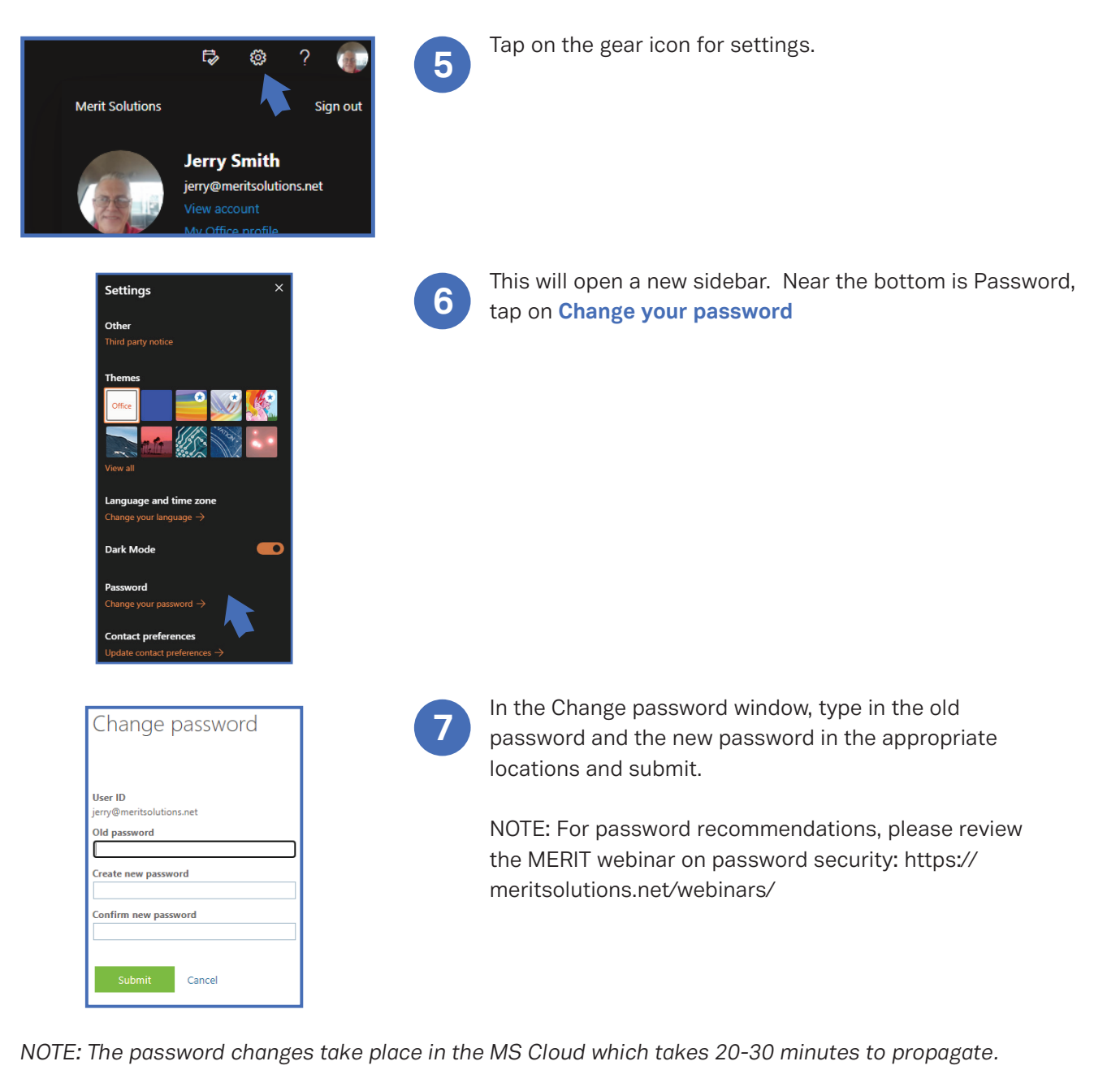

*Please allow sufficient time.*

MERIT was founded in 1983 and was re-branded in 2020 as MERIT 2.0. Our Mission Statement is *To educate every worker at every client and provide them the technology to improve.*

## About MERIT 2.0 How to Contact MERIT 2.0

SERVICE/REPAIRS/HELPDESK: e: service@meritsolutions.net p: 757-420-5150 w: www.meritsolutions.net

### MARKETING:

e: marketing@meritsolutions.net p: 757-420-5150 x7007

MERIT 2.0

*Quick Guides copyright by MERIT 2.0 and may not be copied or redistributed without permission.* Merit 2.0 Quick Guide | 2